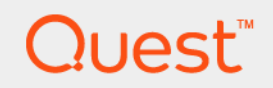

# Quest® NetVault® Backup Plug-in *for Sybase* 3.2 **User's Guide**

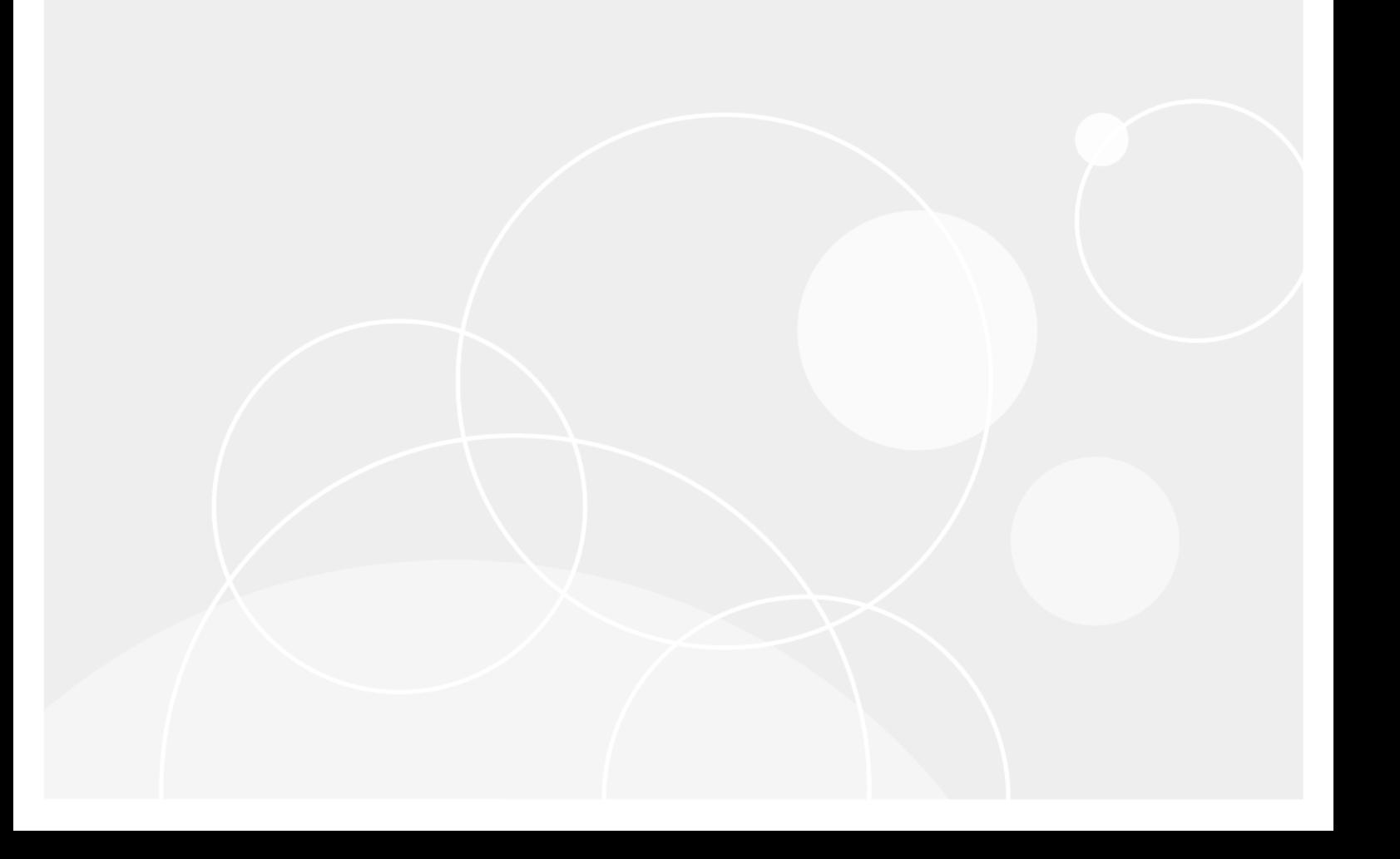

#### **© 2017 Quest Software Inc.**

#### **ALL RIGHTS RESERVED.**

This guide contains proprietary information protected by copyright. The software described in this guide is furnished under a software license or nondisclosure agreement. This software may be used or copied only in accordance with the terms of the applicable agreement. No part of this guide may be reproduced or transmitted in any form or by any means, electronic or mechanical, including photocopying and recording for any purpose other than the purchaser's personal use without the written permission of Quest Software Inc.

The information in this document is provided in connection with Quest Software products. No license, express or implied, by estoppel or otherwise, to any intellectual property right is granted by this document or in connection with the sale of Quest<br>Software products. EXCEPT AS SET FORTH IN THE TERMS AND CONDITIONS AS SPECIFIED IN THE LICENSE<br>A EXPRESS, IMPLIED OR STATUTORY WARRANTY RELATING TO ITS PRODUCTS INCLUDING, BUT NOT LIMITED TO, THE IMPLIED WARRANTY OF MERCHANTABILITY, FITNESS FOR A PARTICULAR PURPOSE, OR NON-INFRINGEMENT. IN NO EVENT SHALL QUEST SOFTWARE BE LIABLE FOR ANY DIRECT, INDIRECT, CONSEQUENTIAL, PUNITIVE, SPECIAL OR INCIDENTAL DAMAGES (INCLUDING, WITHOUT LIMITATION, DAMAGES FOR LOSS OF PROFITS, BUSINESS<br>INTERRUPTION OR LOSS OF INFORMATION) ARISING OUT OF THE USE OR INABILITY TO USE THIS DOCUMENT, EVEN IF QUEST SOFTWARE HAS BEEN ADVISED OF THE POSSIBILITY OF SUCH DAMAGES. Quest Software makes no representations or warranties with respect to the accuracy or completeness of the contents of this document and reserves the right to make changes to specifications and product descriptions at any time without notice. Quest Software does not make any commitment to update the information contained in this document.

If you have any questions regarding your potential use of this material, contact:

Quest Software Inc. Attn: LEGAL Dept. 4 Polaris Way Aliso Viejo, CA 92656

Refer to our website [\(https://www.quest.com](https://www.quest.com)) for regional and international office information.

#### **Patents**

Quest Software is proud of our advanced technology. Patents and pending patents may apply to this product. For the most current information about applicable patents for this product, please visit our website at [https://www.quest.com/legal.](https://www.quest.com/legal)

#### **Trademarks**

Quest, the Quest logo, Join the Innovation, and NetVault are trademarks and registered trademarks of Quest Software Inc. For a complete list of Quest marks, visit [https://www.quest.com/legal/trademark-information.aspx.](https://www.quest.com/legal/trademark-information.aspx) All other trademarks and registered trademarks are property of their respective owners.

#### **Legend**

- **WARNING: A WARNING icon indicates a potential for property damage, personal injury, or death.**
- **CAUTION: A CAUTION icon indicates potential damage to hardware or loss of data if instructions are not followed.** Ţ
- **IMPORTANT NOTE**, **NOTE**, **TIP**, **MOBILE**, or **VIDEO:** An information icon indicates supporting information.f.

NetVault Backup Plug-in *for Sybase* User's Guide Updated - February 2017 Software Version - 3.2 SYG-101-3.2-EN-02

## **Contents**

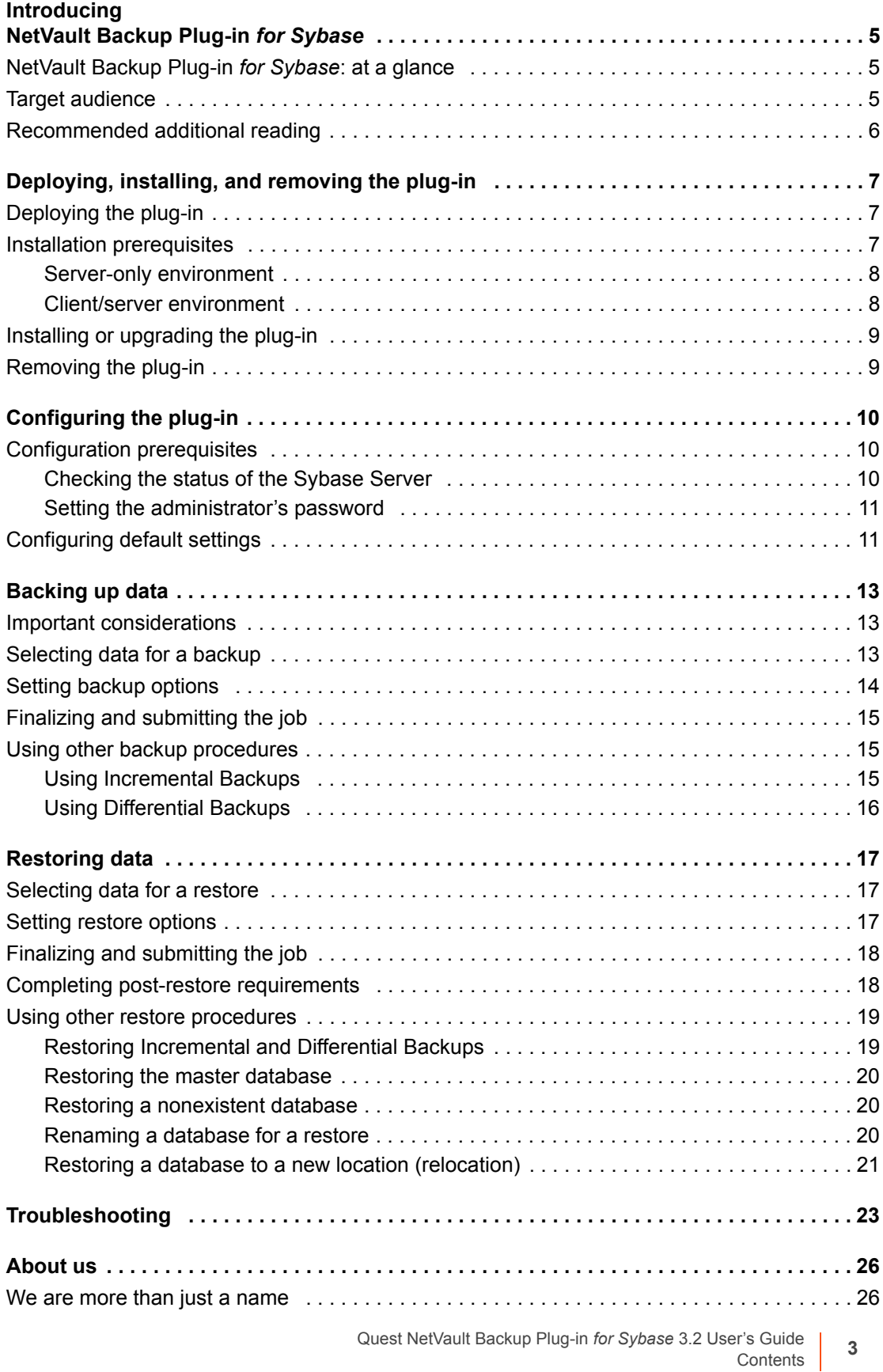

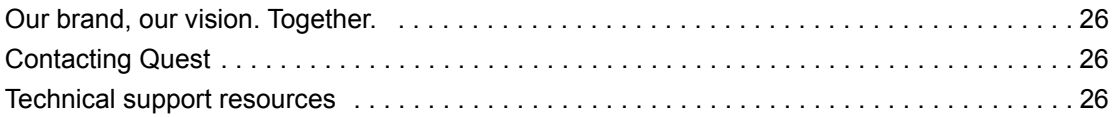

# <span id="page-4-0"></span>**Introducing NetVault Backup Plug-in** *for Sybase*

- **•** [NetVault Backup Plug-in for Sybase: at a glance](#page-4-1)
- **•** [Target audience](#page-4-2)
- **•** [Recommended additional reading](#page-5-0)

# <span id="page-4-1"></span>**NetVault Backup Plug-in** *for Sybase***: at a glance**

The NetVault Backup Plug-in *for Sybase* (Plug-in *for Sybase*) provides a backup-and-restore solution for protecting corporate data. The plug-in increases application availability by providing fast, online backup of databases for Linux, UNIX, and Windows environments. The main features included in the plug-in are:

- **Hot Backup**: User databases remain online and fully accessible during backup operations, minimizing downtime.
- **Supports multiple database servers operating on one machine**: Allows backup or restore operations to be applied to any available Sybase Adaptive Server Enterprise (ASE) servers.
- **Selectable database backup operations**: Through a web-based user interface (WebUI) and automated workflow process, the plug-in offers a centralized way to set up, configure, and define backup and restore policies for your Sybase servers.
- **Multiple backup modes**: Supports full backups and transaction log backups.
- **Logs Sybase ASE error messages**: The Sybase ASE software records all messages to private log files. During backup and recovery operations, NetVault Backup intercepts log messages related to the current job and sends a copy to the NetVault Backup log. These messages are then displayed with other NetVault Backup job messages.

## <span id="page-4-2"></span>**Target audience**

While advanced DBA skills are not required to create and run routine backup operations, they are required for defining an efficient backup-and-recovery strategy and performing advanced recovery scenarios.

**5**

# <span id="page-5-0"></span>**Recommended additional reading**

The following documentation is also available:

- **•** *Quest NetVault Backup Installation Guide*: This guide provides details on installing the NetVault Backup Server and Client software.
- **•** *Quest NetVault Backup Administrator's Guide*: This guide explains how to use NetVault Backup and describes the functionality common to all plug-ins.
- **•** *Quest NetVault Backup CLI Reference Guide*: This guide provides a description of the command-line utilities.

You can download these guides from <https://support.quest.com/technical-documents>.

**IMPORTANT:** Starting with 10.0.0, NetVault Backup provides a web-based user interface (WebUI) to ÷ configure, manage, and monitor your NetVault Backup system and installed plug-ins. The procedures described in the user's guide for this version of the plug-in are intended for the new WebUI. For procedures based on the NetVault Backup Console (user interface available with NetVault Backup 9.x), see the documentation for an earlier version of the plug-in.

# <span id="page-6-0"></span>**Deploying, installing, and removing the plug-in**

- **•** [Deploying the plug-in](#page-6-1)
- **•** [Installation prerequisites](#page-6-2)
- **•** [Installing or upgrading the plug-in](#page-8-0)
- **•** [Removing the plug-in](#page-8-1)

# <span id="page-6-1"></span>**Deploying the plug-in**

Installed by using the Manage **Clients** page, an installation environment for the Plug-in *for Sybase* can be set up in one of two ways. The setup you use depends on various factors, including hardware availability and each system's overall resources.

- **Server-only environment**: In this environment, the NetVault Backup Server and the Sybase database server software are installed on the same machine. This configuration allows the NetVault Backup Server to act as a client to itself and back up Sybase data locally.
	- **Benefit:** Less hardware is required. Only one server machine is required to house both pieces of software.
	- **▪ Drawback**: Having both software items on the system might affect system resources. A high-end machine is required.
- **Client/server environment**: In this environment, the machine acting as the NetVault Backup Server is a different machine than the one acting as the Sybase Adaptive Server.
	- **▪ Benefit**: There is less impact on both machines in use, so more resources are available for other operations, or lower-end machines may be used for each purpose. Also, more Sybase Adaptive Servers can be easily added as need arises.
	- **Drawback:** More hardware is required.

## <span id="page-6-2"></span>**Installation prerequisites**

Preinstallation requirements vary based on the applicable installation environment. The following topics offer details on these requirements.

Before installing the Plug-in *for Sybase* to the target machine, verify that the following software is installed and configured, and that the following hardware requirements are met:

- **Sybase Adaptive Server**, installed on the NetVault Backup machine containing Plug-in *for Sybase*
- **Minimum of 2 GB of physical memory**

### <span id="page-7-0"></span>**Server-only environment**

A server-only environment allows for one machine to serve as the NetVault Backup Server machine and Sybase Adaptive Server machine. The following software must be successfully installed on the machine *before* the Plug-in *for Sybase* is installed:

- **Sybase Database Server software**
- **Sybase Backup Server software**
- **NetVault Backup Server software**: Ensure that the *Server* version of NetVault Backup is properly installed on the machine.

### <span id="page-7-1"></span>**Client/server environment**

A client/server environment is one in which the NetVault Backup Server and the Sybase Adaptive Server are on separate machines, with the Sybase Server acting as a client to the NetVault Backup Server. The following table outlines the software and configuration requirements required to create this environment before you install the plug-in.

**Table 1. Environment**

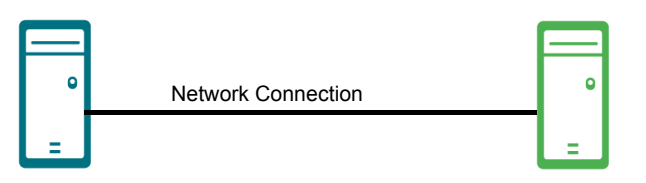

Sybase Adaptive Server machine **NetVault Backup Server machine** 

- **Software installed and configured Software installed and configured**
	- **NetVault Backup Server or Client software installed**
	- **Sybase Backup Server software installed**
	- **Sybase Database Server software Installed**
	- **Sybase Open Client Runtime software installed**
- 
- **NetVault Backup Server software installed**
- **Sybase Server machine added as a Client** through the Manage Clients page in the NetVault Backup WebUI
- **IMPORTANT:** Plug-in *for Sybase* cannot successfully back up data from a client machine whose NetVault ÷. Backup name contains a hyphen ("-"). To be a target of a Plug-in *for Sybase* backup, a NetVault Backup machine named this way must have NetVault Backup *reinstalled* and be given a new name that does not use a hyphen.

For details on adding clients to the NetVault Backup Server, see the *Quest NetVault Backup Administrator's Guide*.

When many database servers and applications are running, more physical memory, and a higher shared memory setting, may be required.

# <span id="page-8-0"></span>**Installing or upgrading the plug-in**

- 1 Access the **NetVault Configuration Wizard** or **Manage Clients** page.
	- **NOTE:** If the selected clients are all the same type, you can use the configuration wizard to install the î plug-in on multiple clients at the same time. When you select multiple clients, verify that the plug-in binary file is compatible with the OS and platforms of the target clients. From the **Manage Clients**  page, you can only select one client for plug-in installation.
		- **▪** To access the **NetVault Configuration Wizard** page:
			- a In the Navigation pane, click **Guided Configuration**.
			- b On the **NetVault Configuration Wizard** page, click **Install Plugins**.
			- c On the next page, select the applicable clients.
		- **▪** To access the **Manage Clients** page:
			- a In the Navigation pane, click **Manage Clients**.
			- b On the **Manage Clients** page, select the applicable machine, and click **Manage**.
			- c On the **View Client** page, click the **Install Plugin** button (**4**).
- 2 Click **Choose Plug-in File**, navigate to the location of the **".npk"** installation file for the plug-in, for example, on the installation CD or the directory to which the file was downloaded from the website.

Based on the operating system (OS) in use, the path for this software may vary on the installation CD.

- **IMPORTANT:** To install this software on a remote client by using the NetVault Backup Server, the f. NetVault Backup Client must first be successfully added. For details on adding a NetVault Backup Client to the NetVault Backup Server, see the *Quest NetVault Backup Administrator's Guide*.
- 3 Select the file entitled **"syb-x-x-x-x-x.npk,"** where **xxxxx** represents the version number and platform, and click **Open**.
- 4 To begin installation, click **Install Plugin**.

After the plug-in is successfully installed, a message is displayed.

5 If you are using a UNIX/Linux-based OS, set the following environment variable to ensure that the Plug-in *for Sybase* can access the Sybase libraries:

LD\_LIBRARY\_PATH = *<pathToSybaseInstallation>*/lib

## <span id="page-8-1"></span>**Removing the plug-in**

- 1 In the Navigation pane of the NetVault Backup WebUI on the NetVault Backup Server, click **Manage Clients**.
- 2 On the **Manage Clients** page, select the applicable client, and click **Manage**.
- 3 In the **Installed Software** table on the **View Client** page, select **Plug-in** *for Sybase*, and click the **Remove Plugin** button (**C**).
- 4 In the **Confirm** dialog box, click **Remove**.

# **Configuring the plug-in**

- <span id="page-9-0"></span>**•** [Configuration prerequisites](#page-9-1)
- **•** [Configuring default settings](#page-10-1)

# <span id="page-9-1"></span>**Configuration prerequisites**

With the plug-in installed and before configuring the database environment through the NetVault Backup WebUI, ensure that the Sybase Server is up and running. Also verify that the Sybase administrator password is usable, not blank.

## <span id="page-9-2"></span>**Checking the status of the Sybase Server**

- 1 Initiate a terminal session on the Sybase Server.
- 2 Navigate to the directory containing the Sybase **"showserver"** utility.

For example, in an environment running Sybase ASE version 15.0, this utility resides in the following subdirectory of the Sybase installation directory, where "…" represents the path to the Sybase installation:

…/ASE-15\_0/install/

3 From the command prompt, issue the command **showserver**.

In the following example, the database server is named **rlgsw14**.

```
rlgsw14# showserver
UIDPIDPPIDCSTIMETTYTIMECMD
sybase344343013:48:24pts/20:00/opt/sybase/bin/backupser
ver -SSYB_BACKUP -e/opt/sybase/install
sybase338337013:48:08?0:03/opt/sybase/bin/dataserver
r -srlgsw14 -d/opt/sybase/master.datdataserver
```
- 4 After issuing the **showserver** command, note whether the **"-s"** argument for the data server is displayed at the beginning of the argument; for example, **"r -srlgsw14…"**, as shown in the last line of the example.
	- **▪** If the **"-s"** argument is displayed, the Sybase Server is ready for use with the Plug-in *for Sybase*.
	- **▪** If the **"-s"** argument for the data server does *not* appear at the beginning of the argument, NetVault Backup cannot look up the server name. In this case, perform the following steps:
		- a Locate the **"RUN\_***<server name>***"** file, for example, RUN\_rlgsw14, as shown in the following example, at:

**\$SYBASE/install/**

b Edit the content of the **"RUN\_***<serverName>***"** file so that NetVault Backup can successfully locate the database server name from the [dataserver] command by adding the **"-s"** argument.

By doing so, the command outputs the **"-s"** argument information first.

#! /bin/sh

#

```
# Adaptive Server name: rlgsw14
# Master device path: /opt/sybase/master.dat
# Error log path: /opt/sybase/install/rlgsw14.log
# Directory for shared memory files: /opt/sybase
# /opt/sybase/bin/dataserver
-srlgsw14 <----------- Note: This line was added here.
-d/opt/sybase/master.dat
-e/opt/sybase/install/rlgsw14.log
-M/opt/sybase
```
c Restart the Sybase Server.

### <span id="page-10-0"></span>**Setting the administrator's password**

The Sybase administrator's password must *not* be set to a null value, that is, an actual value must exist. In the following example, syntax is used to create a password for the **"sa"** account, which currently has no password it is set to the null value. The password is changed to **"NetVault"**. You can select any password, that is, the password does not have to be **"NetVault."**

The sp\_password command is followed by the existing password, followed by the new password (NetVault), and finally the user.

```
#isql-Usa-P-Sbakbone
1>sp_password NULL, NetVault, sa
2>go
3>exit
#isql-Usa-PNetVault-Sbakbone
```
## <span id="page-10-1"></span>**Configuring default settings**

The plug-in lets you set default options for backup and restore jobs. You can override these options on a per-job basis.

- 1 In the Navigation pane of the NetVault Backup WebUI on the NetVault Backup Server, click **Create Backup Job**, and click **Create New** next to the **Selections** list.
- 2 In the selection tree, open the applicable client node, and select **Plug-in** *for Sybase*.
- 3 From the **Actions** list, select **Configure**.
- 4 On the **Configure** dialog box, complete the applicable fields:
	- **Sybase Installation Directory**: In this field, input the *exact* path to the local installation of the Sybase Server software.
	- **Sybase SYBASE\_OCS:** Enter the name of the subdirectory in the Sybase installation directory that contains the Sybase *library* files, for example, files such as **"libinsck"** and **"libtli."** For Sybase 15.0 or 15.5, enter **OCS-15\_0**.
	- **Sybase SYBASE\_ASE:** Enter the name of the subdirectory in the Sybase installation directory that contains the *scripts* used to run the Sybase service. For Sybase 15.0 or 15.5, enter **ASE-15\_0**.
	- **Default Account Name:** Enter the appropriate account name in this field. Obtain this information from your Sybase DBA.
	- **▪ Sybase Severity to become a NetVault Error Message**: Set the severity level in this box to filter Sybase error messages. The higher the value, the more likely that NetVault Backup records these items in the logs. For example, if the severity level is a *9*, any Sybase errors with a severity level of *10 or higher* would *not* be displayed.

**▪ Sybase Timeout uses by the Client Library APIs**: Set the Sybase timeout period, in milliseconds in this box. The Client Library APIs will time out after the interval specified here. 4/2/10 Jan says: GUI should say "used" by.

If you do not want the plug-in to wait for the result of the operations — results are handled when they are available — and to time out if the connection with the Sybase Server does not occur, enter a **0**. Otherwise, use a value other than 0 to instruct the plug-in to wait for operations to finish.

- **IMPORTANT:** If the Plug-in *for Sybase* stops responding during a browse or backup f. operation, adjust or change the timeout value. The default value is 0. Different versions of Sybase ASE might require the use of different values.
- 5 To save the settings, click **OK**.

# <span id="page-12-3"></span>**Backing up data**

- <span id="page-12-0"></span>**•** [Important considerations](#page-12-1)
- **•** [Selecting data for a backup](#page-12-2)
- **•** [Setting backup options](#page-13-0)
- **•** [Finalizing and submitting the job](#page-14-0)
- **•** [Using other backup procedures](#page-14-1)

## <span id="page-12-1"></span>**Important considerations**

Because the plug-in backs up databases on the Sybase Server, which is constantly running, the plug-in does not back up the Sybase database **startup parameters** and **environmental settings**. Therefore, one of the following must take place to back up these necessary files:

- **Take the Sybase ASE Database offline and perform a backup of the database**: With the database offline, these files are not active and are included in a standard backup of the database.
- **If a failure of the Sybase ASE Database occurs, perform a backup of these files** *before* **attempting a recovery of the database**: In this case, back up the files located in: **".../opt/sybase"**

# <span id="page-12-2"></span>**Selecting data for a backup**

You must use sets — Backup Selection Set, Backup Options Set, Schedule Set, Target Set, and Advanced Options Set-to create a backup job.

Backup Selection Sets are essential for Incremental and Differential Backups. Create the Backup Selection Set during a Full Backup, and use it for Full, Incremental, and Differential Backups. The backup job reports an error if you do not use a Selection Set for the Incremental or Differential Backup. For more information, see the *Quest NetVault Backup Administrator's Guide*.

**TIP:** To use an existing set, click **Create Backup Job**, and select the set from the **Selections** list.

1 In the Navigation pane, click **Create Backup Job**.

You can also start the wizard from the Guided Configuration link. In the Navigation pane, click **Guided Configuration**. On the **NetVault Configuration Wizard** page, click **Create backup jobs**.

2 In **Job Name**, specify a name for the job.

Assign a descriptive name that lets you easily identify the job when monitoring its progress or restoring data. The job name can contain alphanumeric and nonalphanumeric characters, but it cannot contain non-Latin characters. On Linux, the name can have a maximum of 200 characters. On Windows, there is no length restriction. However, a maximum of 40 characters is recommended on all platforms.

- 3 Next to the **Selections** list, click **Create New**.
- 4 In the list of plug-ins, open **Plug-in** *for Sybase* to display the Sybase Server.
- 5 Do one of the following:
	- **▪** If you want to back up the entire Sybase Server, select the displayed item, and skip to [Step 10](#page-13-1).
	- **▪** If you want to perform a more detailed backup, that is, select individual Sybase databases for inclusion, proceed to [Step 6](#page-13-2).
- <span id="page-13-2"></span>6 To open the Sybase Server, double-click it.
- 7 On the **Sybase Login** dialog box, enter the required login information so that you can browse the Sybase Server's individual database items:
	- **▪ Account Name**: Enter the account name assigned to the Sybase Server during its creation; that is, the account name that allows access to the Sybase Server for the backup or restore of its database information. The value entered as the **Default Account Name** in the **Configure** dialog box is displayed by default.
	- **Password:** Enter the password that corresponds to the account name entered in the previous field.
- 8 Click **OK**.
- 9 In the list of individual database components that is displayed, select the applicable database items for inclusion in a backup.
- <span id="page-13-1"></span>10 Click **Save**, enter a name in the **Create New Set** dialog box, and click **Save**.

The name can contain alphanumeric and nonalphanumeric characters, but it cannot contain non-Latin characters. On Linux, the name can have a maximum of 200 characters. On Windows, there is no length restriction. However, a maximum of 40 characters is recommended on all platforms.

# <span id="page-13-0"></span>**Setting backup options**

The next step involves creating the Backup Options Set or selecting an existing one.

- **TIP:** To use an existing set, in the **Plugin Options** list, select the set that you want to use. i l
	- 1 Next to the **Plugin Options** list, click **Create New**.
	- 2 In the **Sybase Backup Type** section of the **Options** tab, select the type of backup to perform:
		- **▪ Full**: Performs a complete backup of selected data. This option is the equivalent to the following Sybase ISQL command: **DUMP DATABASE**
		- **Incremental:** Performs a backup of the transaction log for the selected items. After the backup, these logs are truncated. This option is the equivalent to the following Sybase ISQL command: **DUMP TRANSACTION**. For more information, see [Using Incremental Backups.](#page-14-2)
		- **• Differential**: Performs a backup of the transaction log for the selected items. This option is the equivalent to the following Sybase ISQL command: **DUMP TRANSACTION WITH NO\_TRUNCATE.** For more information, see [Using Differential Backups](#page-15-0).
		- **IMPORTANT:** Before performing an **Incremental** or **Differential** Backup, a **Full** Backup of the same  $\ddot{\mathbf{i}}$ data *must* be performed.

For information about how an **Incremental or Differential** Backup sequence affects the way restores are performed, see [Restoring Incremental and Differential Backups.](#page-18-2)

An **Incremental** or **Differential** Backup of a database is only possible when the data and log are configured to reside on different devices. An error occurs if both data and log reside on the same device and an **Incremental** or **Differential** Backup is attempted. This error occurs because the NetVault Backup **Incremental** and **Differential** Backups are equivalent to the **Dump Transaction** command of Sybase that backs up the transaction log. Sybase ASE Server only supports the **Dump Transaction** command if the transaction logs reside on a different device than the data resides on.

3 To save the set, click **Save**.

4 In the **Create New Set** dialog box, specify a name for the set, and click **Save**.

The name can contain alphanumeric and nonalphanumeric characters, but it cannot contain non-Latin characters. On Linux, the name can have a maximum of 200 characters. On Windows, there is no length restriction. However, a maximum of 40 characters is recommended on all platforms.

## <span id="page-14-0"></span>**Finalizing and submitting the job**

The final steps include setting additional options on the Schedule, Target Storage, and Advanced Options pages, submitting the job, and monitoring the progress through the Job Status and View Logs pages. These pages and options are common to all NetVault Backup Plug-ins. For more information, see the *Quest NetVault Backup Administrator's Guide*.

- 1 Use the **Schedule**, **Target Storage**, and **Advanced Options** lists to configure any additional required options.
- 2 Click **Save** or **Save & Submit**, whichever is applicable.

**TIP:** To run a job that you have already created and saved, select **Manage Job Definitions** in the f. Navigation pane, select the applicable job, and click **Run Now**.

You can monitor progress on the **Job Status** page and view the logs on the **View Logs** page. For more information, see the *Quest NetVault Backup Administrator's Guide*.

## <span id="page-14-1"></span>**Using other backup procedures**

<span id="page-14-4"></span>The following topics offer instructions on performing other backup operations with this plug-in.

### <span id="page-14-2"></span>**Using Incremental Backups**

The following procedure outlines the steps necessary to perform a sequence of Incremental Backups.

- <span id="page-14-3"></span>1 **Run a Full Backup**: This step performs a complete backup of all data selected on the **NetVault Backup Selections** page and saved to an appropriately named Backup Selection Set. Follow this step by selecting **Full** in the **Sybase Backup Type** section of the **Options** tab.
- 2 **Run the initial Incremental Backup**: With the same data set selected through the saved Backup Selection Set in [Step 1](#page-14-3), select **Incremental** in the **Sybase Backup Type** section on the **Options** tab. Only the data that has *changed* since the original Full Backup is included in this job.
- 3 **Run additional Incremental Backups (as required)**: With the same data set selected as in the previous two backups, start additional Incremental Backups. These backups create a backup saveset of *only* the data that has changed since the most recent backup, regardless of type. For example, using the cycle started in the previous two steps, the next Incremental Backup would only include data that is new or changed since the previous Incremental Backup.

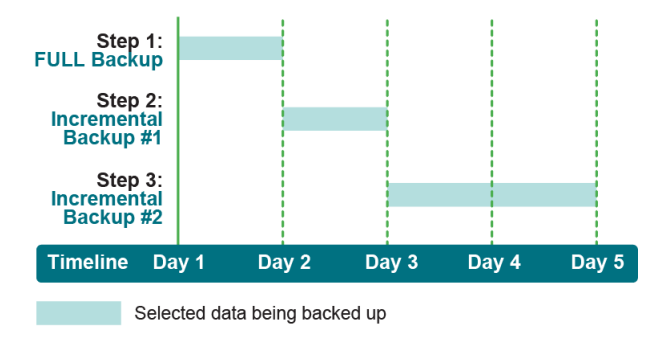

4 **Restore the data as required**: Restoring from an Incremental Backup scenario requires that a specific set of steps be followed. For information about these required steps, see [Restoring Incremental and](#page-18-2)  [Differential Backups.](#page-18-2)

#### **Synopsis: faster backup, slower restore**

Incremental Backup scenarios offer the fastest form of backup strategy because only data that is new or changed since the last backup is included. However, restoring data from an Incremental Backup scenario tends to take longer because each specific backup in the sequence, from the original Full Backup through the applicable Incremental Backup, must be restored to bring a database back to a specific point. For example, the original Full Backup must be recovered first, followed by the individual restore of *each subsequent* Incremental Backup, up to the applicable point.

## <span id="page-15-2"></span><span id="page-15-0"></span>**Using Differential Backups**

The following procedure outlines the steps used to perform a Differential Backup scenario.

<span id="page-15-1"></span>1 **Run a Full Backup**: This step performs a complete backup of all data selected on the **NetVault Backup Selections** page and saved to an appropriately named Backup Selection Set. Follow this step by selecting **Full** in the **Sybase Backup Type** section of the **Options** tab.

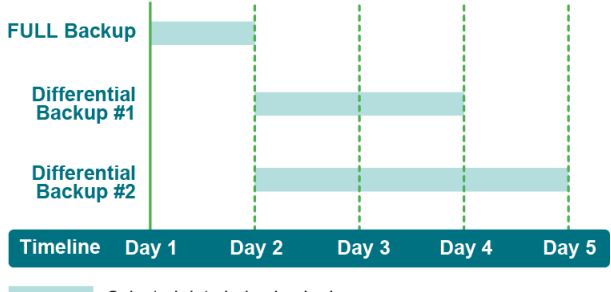

Selected data being backed up

- 2 **Run an initial Differential Backup**: With the same data set selected through the saved Backup Selection Set in [Step 1](#page-15-1), select **Differential** from the **Sybase Backup Type** section on the **Options** tab. Only the data that has *changed* since the original Full Backup is included in this job.
- 3 **Run additional Differential Backups (as required)**: Each additional Differential Backup performed continues to include all data that is new or changed since the original Full Backup, *including* all data included in any previous Differential Backups.
- 4 **Restore the data as required**: Restoring from a Differential Backup scenario requires that a specific set of steps be followed. For information about these required steps, see [Restoring Incremental and Differential](#page-18-2)  [Backups](#page-18-2).

#### **Synopsis: slower backup, faster restore**

Differential Backup scenarios offer a slower form of backup strategy because *all* data that is new or changed *since the original Full Backup* is included for *each* Differential Backup performed in a series. However, restoring data from this backup scenario is faster, as only the original Full Backup and the Differential Backup performed at the applicable point must be recovered. For example, if a Full Backup and a series of three Differential Backups have been performed, and you must restore a database to its most recently backed-up state, only the original Full Backup, followed by the last Differential Backup must be restored.

# <span id="page-16-3"></span>**Restoring data**

- <span id="page-16-0"></span>**•** [Selecting data for a restore](#page-16-1)
- **•** [Setting restore options](#page-16-2)
- **•** [Finalizing and submitting the job](#page-17-0)
- **•** [Completing post-restore requirements](#page-17-1)
- **•** [Using other restore procedures](#page-18-0)

## <span id="page-16-1"></span>**Selecting data for a restore**

1 If you are performing an **Incremental** or **Differential** restore, take the database **offline** to prevent an error from occurring.

For more information, see [Restoring Incremental and Differential Backups.](#page-18-1)

- 2 If you are restoring a master database, see [Restoring the master database](#page-19-0) for more information.
- 3 In the Navigation pane of the NetVault Backup WebUI on the NetVault Backup Server, click **Create Restore Job**.
- 4 On the **Create Restore Job Choose Saveset** page, select **Plug-in** *for Sybase* from the **Plugin Type** list.
- 5 To filter the items displayed in the saveset table further, use the **Client**, **Date**, and **Job ID** lists.

The table displays the saveset name (job title and saveset ID), creation date and time, and size. By default, the list is sorted alphabetically by saveset name.

6 In the saveset table, select the applicable item.

When you select a saveset, the following details are displayed in the **Saveset Information** area: Job ID, job title, server name, client name, plug-in name, saveset date and time, retirement setting, Incremental Backup or not, Archive or not, saveset size, and snapshot-based backup or not.

- 7 Click **Next**.
- 8 On the **Create Selection Set** page, select the data that you want to restore.

You can select an entire Sybase Server item from this level of the tree. Selected in this manner, all items included in this particular backup are restored. For example, if an entire Sybase Server was backed up in this backup saveset, *all* this data is restored. Also, if only selected databases were included in the backup, *all* these individually selected databases are restored.

If you want to perform a more detailed restore, that is, you do not want to restore all backed-up data, open the Sybase Server, and select the applicable databases to restore.

## <span id="page-16-2"></span>**Setting restore options**

On the **Create Selection Set** page, click **Edit Plugin Options**, and configure the following parameters on the **Options** tab:

- **Account**: Enter the account name for the selected server that has the appropriate access for restore. By default, the value entered in the **Default Account Name** field of the **Configure** dialog box is displayed in this field.
- **Password**: Enter the password value associated with the specified account.
	- **IMPORTANT:** The **Account Name** used for the restore must have an associated Sybase password; f that is, a password must have been set up for the account and this value must appear in the **Password** field of the **Options** tab. Using an Account Name that does not have an associated password causes the restore job to fail.

Entries in the **Password** field are case-sensitive.

- **Target Server**: If it is necessary to relocate a restore to a different Sybase Server instance, enter the name of the Sybase Server to which the restore should be sent. By default, the name of the Sybase Server from which this backup was initially taken is displayed in this field. For more information, see [Restoring a](#page-20-0)  [database to a new location \(relocation\)](#page-20-0).
- **Backup Type**: This field shows the type of backup that was performed for the selected backup saveset, for example, **FULL**, **INCREMENTAL**, or **DIFFERENTIAL**.

# <span id="page-17-0"></span>**Finalizing and submitting the job**

The final steps include setting additional options on the Schedule, Source Options, and Advanced Options pages, submitting the job, and monitoring the progress through the Job Status and View Logs pages. These pages and options are common to all NetVault Backup Plug-ins. For more information, see the *Quest NetVault Backup Administrator's Guide*.

- 1 To save the settings, click **Ok**, and then click **Next**.
- 2 In **Job Name**, specify a name for the job if you do not want to use the default setting.

Assign a descriptive name that lets you easily identify the job when monitoring its progress. The job name can contain alphanumeric and nonalphanumeric characters, but it cannot contain non-Latin characters. On Linux, the name can have a maximum of 200 characters. On Windows, there is no length restriction. However, a maximum of 40 characters is recommended on all platforms.

- 3 In the **Target Client** list, select the machine on which you want to restore the data.
	- **TIP:** You can also click **Choose**, and then locate and select the applicable client in the **Choose the**  ÷. **Target Client dialog box.**
- 4 Use the **Schedule**, **Source Options**, and **Advanced Options** lists to configure any additional required options.
- 5 Click **Save** or **Save & Submit**, whichever is applicable.

You can monitor progress on the **Job Status** page and view the logs on the **View Logs** page. For more information, see the *Quest NetVault Backup Administrator's Guide*.

# <span id="page-17-1"></span>**Completing post-restore requirements**

After the Sybase database has been successfully restored with NetVault Backup, bring each restored database online. By using the Sybase software on the target Sybase Server, you must bring *each* successfully restored database back online. For instructions on bringing a Sybase database online, see the Sybase ASE documentation.

# <span id="page-18-0"></span>**Using other restore procedures**

This topic describes other restore operations that you can perform with the Plug-in *for Sybase*.

### <span id="page-18-2"></span><span id="page-18-1"></span>**Restoring Incremental and Differential Backups**

It is important to understand how Incremental and Differential Backups are performed to restore either of these types of backup properly. Therefore, Quest recommends that you review [Using Incremental Backups](#page-14-4) and [Using](#page-15-2)  [Differential Backups](#page-15-2) before attempting a restore of either type. The following topics outline the steps required to restore from Incremental and Differential Backups successfully.

#### **Restoring from an Incremental Backup**

**IMPORTANT:** To prevent an error from occurring, take the database **offline** *before* performing an  $\mathbf{i}$ **Incremental** restore.

**Restore from an Incremental Backup:** *Last Full plus all relevant Incremental Backups*: Using this strategy to restore a database to a specific point, first restore the *original Full Backup* and then *each individual Incremental Backup* in the order that they were created, up to the applicable point. The following example shows what would be required to restore a database to its most recently backed-up state, after the original Full Backup and two subsequent Incremental Backups had been performed.

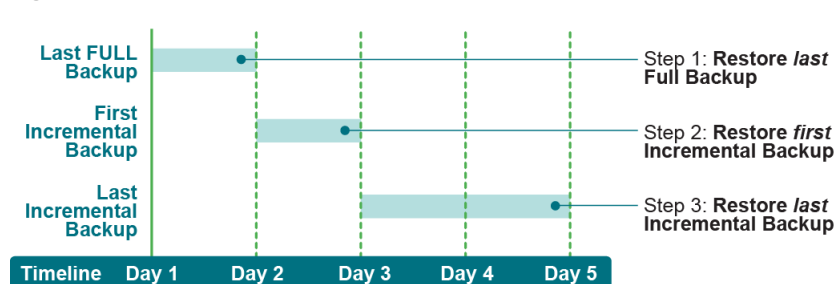

**Figure 1. Example of restore for Incremental Backup**

**IMPORTANT:** If Incremental Backups are restored in the incorrect order, an error message is displayed f stating that the restore sequence is not correct, and the restore fails. Restart the recovery procedure, including the restore of the most recent Full Backup.

#### **Restoring from a Differential Backup scenario**

**IMPORTANT:** To prevent an error from occurring, take the database **offline** *before* performing a Differential f Restore.

**Restore from a Differential Backup:** *Last Full Backup plus last Differential Backup:* Using this strategy, first restore the *original Full Backup* and then *only* the subsequent Differential Backup that was performed at the applicable point. Because a Differential Backup involves backing up all data that is new or has changed since the original Full Backup every time, you do not have to restore each individual Differential Backup in the order it was performed. The following example reveals that only the original Full Backup and the most recently performed Differential Backup must be restored to bring a database to its most recently backed-up state.

**Figure 2. Example of restore for Differential Backup**

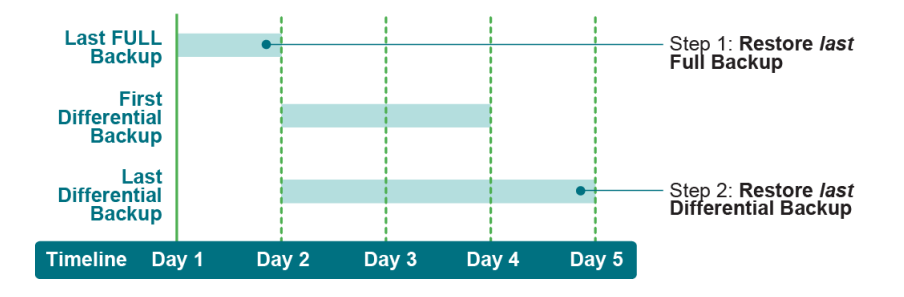

#### <span id="page-19-0"></span>**Restoring the master database**

Sybase requires the database server to be in single-user mode before restoring a **master** database.

1 Place the database server in single-user mode.

For instructions on this procedure, see the Sybase ASE documentation.

2 Restore the **master** database backup following the steps in [Selecting data for a restore](#page-16-1), [Setting restore](#page-16-2)  [options,](#page-16-2) [Finalizing and submitting the job](#page-17-0), and [Completing post-restore requirements](#page-17-1) to initiate the restore.

**IMPORTANT:** When you restore a **master** database, verify that the *only* item selected is the **master** ÷ database.

After the restore job is finished, the Sybase ASE Server shuts down and restarts automatically.

#### <span id="page-19-1"></span>**Restoring a nonexistent database**

You can restore a database to a Sybase Server that currently does not contain the specified database.

1 Re-create the missing database.

First create a database on the target Sybase Server that is the same as the one to be restored. Accomplish this step by using the **Sybase ASE Software Tools** or through **Sybase ISQL**. Verify that the device allocations are the same as or larger than those allocations defined for the original database.

2 Using the steps in [Restoring Incremental and Differential Backups,](#page-18-1) restore the *most recent Full Backup* for the applicable database.

#### <span id="page-19-2"></span>**Renaming a database for a restore**

You can rename a database item that is to be recovered during a restore. This process is useful when you must restore a backed-up database item without overwriting an existing one.

1 In the Navigation pane, click **Create Restore Job**, select **Plug-in** *for Sybase* from the **Plugin Type** list, select the applicable saveset, and click **Next**.

For more information, see [Selecting data for a restore](#page-16-1).

- 2 Select the applicable database on the **Create Selection Set** page.
- 3 From the **Actions** list, select **Rename**.
- 4 In the **Rename/Relocate** dialog box, enter the new name in the **Rename** box, and click **Ok**.

The plug-in updates the database node to display the new name in parentheses.

- 5 Select the check box for the renamed database item to include it in the restore job.
- 6 Configure the applicable restore options.

For more information, see [Setting restore options](#page-16-2).

7 Complete and submit the job.

For more information, see [Finalizing and submitting the job](#page-17-0).

Upon completion of the job, the renamed item is restored to its original location, but is assigned the new name value.

- **IMPORTANT:** Although you can select the actual Sybase Server client item to perform a restore of an f. entire Sybase Server backup, you cannot use the **Rename** functionality at this level of the selection tree.
- 8 Complete the post-restore requirements.

For more information, see [Completing post-restore requirements.](#page-17-1)

### <span id="page-20-0"></span>**Restoring a database to a new location (relocation)**

Restoring a database to a new location lets you restore a database with its original name and configuration, but to a new location. Verify that the following requirements are met:

- **•** To restore a database to a new location, both machines , the machine that the original data was backed up from and the machine to which the restore is to be relocated ) , must contain the same **Sybase Home** directory setup, that is, regarding location on the system.
- **•** To relocate a Sybase database to a different Sybase Server, the intended target machine must meet the following NetVault Backup-related requirements:
	- **▪ NetVault Backup installed**: At a minimum, the Client version of NetVault Backup must be installed on the target machine. Also, the Plug-in *for Sybase* must be installed and licensed for use.
	- **▪ Added as a Client to the NetVault Backup Server**: The new Sybase Server target machine must be added to the NetVault Backup Server as a NetVault Backup Client. This requirement is controlled from the Manage **Clients** page. For details on this procedure, see the *Quest NetVault Backup Administrator's Guide*.
- 1 On the target Sybase Server, create a database that has the *same name and configuration* as the original.

For details on creating a database in a Sybase environment, see the Sybase ASE documentation.

2 In the Navigation pane, click **Create Restore Job**, select **Plug-in** *for Sybase* from the **Plugin Type** list, select the applicable saveset, click **Next**, and select the database that you want to restore.

For more information, see [Selecting data for a restore](#page-16-1).

- 3 On the **Create Selection Set** page, click **Edit Plugin Options**, and configure the following parameters on the **Options** tab:
	- **▪** In the **Default Target Server** field, enter the name of the new Sybase Server.
	- In the **Account** field, enter the account name that corresponds to newly set Sybase Server, that is, an account name that allows access to the installation of Sybase on the target machine.
	- **▪** In the **Password** field, enter the password associated with this account.
		- **IMPORTANT:** Entries in the **Password** field are case-sensitive. ÷

The **Account** and **Password** values given must be associated with the new target Sybase Server for this operation to function properly. Verify that the values entered for these two fields correspond to the applicable target Sybase Server.

4 To save the settings, click **Ok**, and then click **Next**.

5 In **Job Name**, specify a name for the job if you do not want to use the default setting.

Assign a descriptive name that lets you easily identify the job when monitoring its progress. The job name can contain alphanumeric and nonalphanumeric characters, but it cannot contain non-Latin characters. On Linux, the name can have a maximum of 200 characters. On Windows, there is no length restriction. However, a maximum of 40 characters is recommended on all platforms.

6 In the **Target Client** list, select the applicable target Sybase Server.

Ensure that the applicable Sybase Server is the machine that is selected. Only machines that are added to the NetVault Backup Server as clients are displayed in this list. If the applicable machine is not listed, it must be added as an NetVault Backup Client.

- 7 Use the **Schedule**, **Source Options**, and **Advanced Options** lists to configure any additional required options.
- 8 Click **Save** or **Save & Submit**, whichever is applicable.
- 9 If you are recovering an Incremental or Differential Backup, use the instructions in [Restoring Incremental](#page-18-1)  [and Differential Backups](#page-18-1) in addition to these instructions to recover each phase of the backup.
- 10 Complete the post-restore requirements.

For more information, see [Completing post-restore requirements.](#page-17-1)

**A**

# **Troubleshooting**

<span id="page-22-0"></span>This topic describes some common errors and their solutions. In those cases where an error occurs and is not described in this table, obtain the Sybase error number from the NetVault Backup Logs, and then see the relevant Sybase ASE documentation for the resolution.

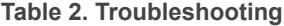

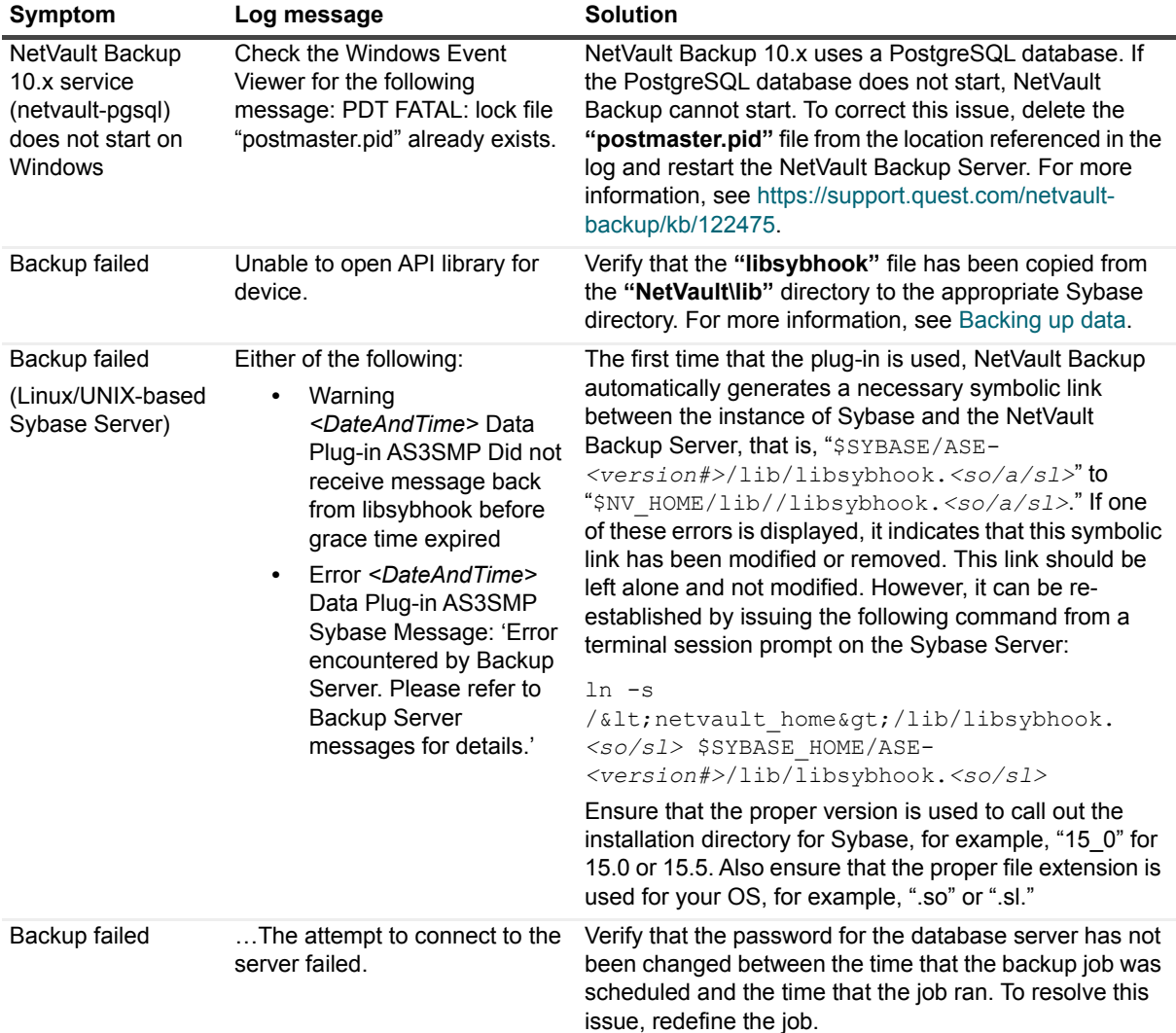

#### **Table 2. Troubleshooting**

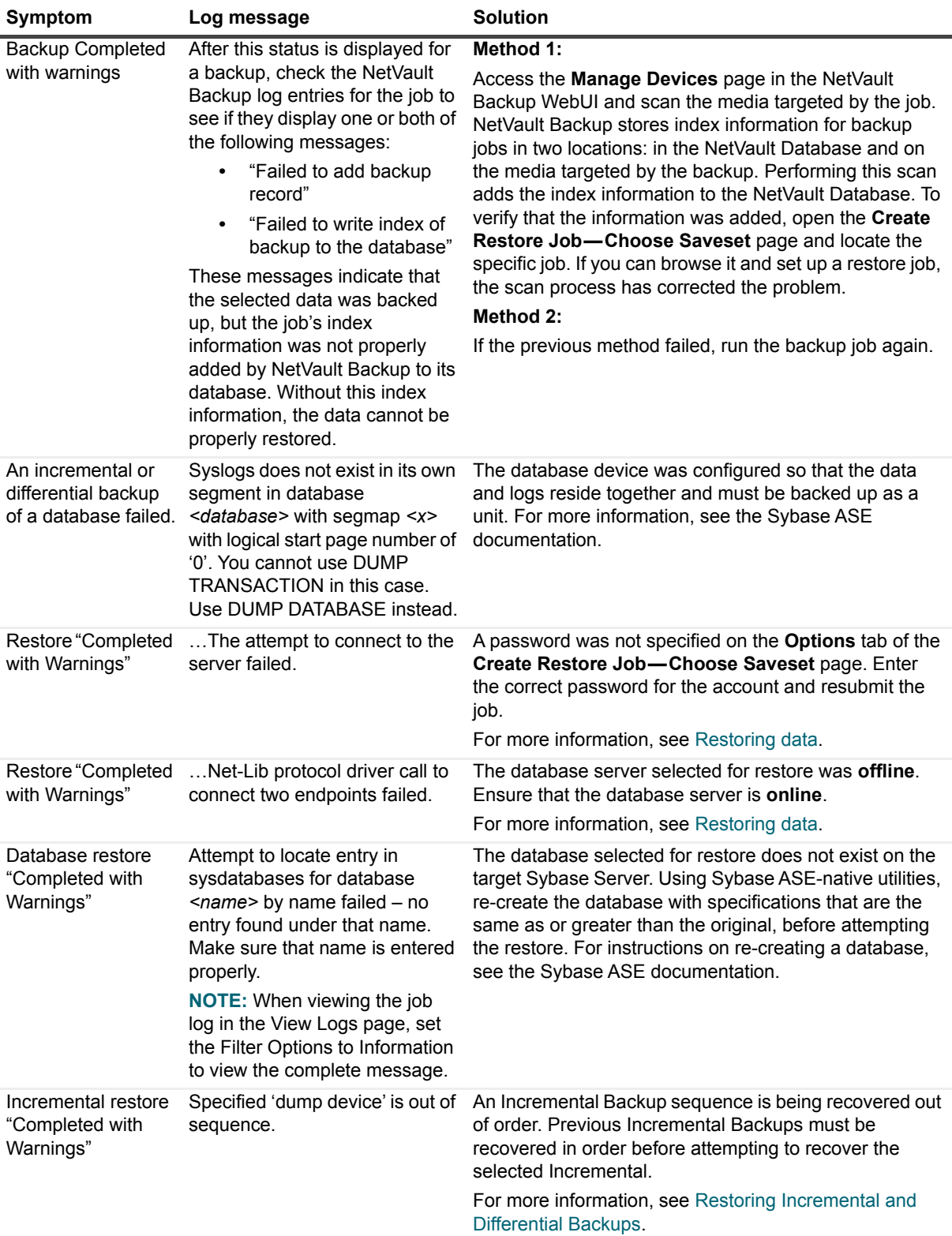

**Table 2. Troubleshooting**

| Symptom                                                                      | Log message                                                                                                    | <b>Solution</b>                                                                                                    |
|------------------------------------------------------------------------------|----------------------------------------------------------------------------------------------------|----------------------------------------------------------------------------------------------------|
| Master Database<br>restore "Completed<br>with Warnings"                      | Any of the following:<br>Net-Library operation<br>$\bullet$<br>terminated due to<br>disconnect.<br>The connection has<br>$\bullet$<br>been marked dead.<br>There is a usage error.<br>$\bullet$<br>This routine has been<br>called at an illegal time. | You can ignore these messages. This result is expected<br>behavior and the restore has completed successfully.<br>These messages only indicate that the connection<br>between the plug-in and the Sybase Server was dropped<br>due to the successful restore of the <b>master</b> database;<br>that is, any client connections to the Sybase Server are<br>still valid. |
| Cannot open the<br>database server to<br>display the<br>databases within it. | Failed to get list of databases -<br>check login information. Also<br>check that the locales.dat<br>sybase file contains a matching<br>entry for the environment                                                                                       | Method 1:<br>Verify that the database server is <b>online</b> and that the<br>correct password was entered on the NetVault Backup<br>Selections page.<br>Method 2:<br>On the Sybase Server machine, run: export<br>$LANG=C$                                                                                                    |
|                                                                              |                                                                                                    | To verify that all locale environment variables<br>2<br>have been changed, run: locale                                                                                                    |

- 3 If not, set the variables manually. For example: export LC\_MESSAGES=C
- 4 On the Sybase Server, stop and restart the **NetVault Backup Service**.

## <span id="page-25-1"></span><span id="page-25-0"></span>**We are more than just a name**

We are on a quest to make your information technology work harder for you. That is why we build communitydriven software solutions that help you spend less time on IT administration and more time on business innovation. We help you modernize your data center, get you to the cloud quicker and provide the expertise, security and accessibility you need to grow your data-driven business. Combined with Quest's invitation to the global community to be a part of its innovation, and our firm commitment to ensuring customer satisfaction, we continue to deliver solutions that have a real impact on our customers today and leave a legacy we are proud of. We are challenging the status quo by transforming into a new software company. And as your partner, we work tirelessly to make sure your information technology is designed for you and by you. This is our mission, and we are in this together. Welcome to a new Quest. You are invited to Join the Innovation™.

# <span id="page-25-2"></span>**Our brand, our vision. Together.**

Our logo reflects our story: innovation, community and support. An important part of this story begins with the letter Q. It is a perfect circle, representing our commitment to technological precision and strength. The space in the Q itself symbolizes our need to add the missing piece — you — to the community, to the new Quest.

# <span id="page-25-3"></span>**Contacting Quest**

For sales or other inquiries, visit<https://www.quest.com/company/contact-us.aspx>or call +1-949-754-8000.

# <span id="page-25-4"></span>**Technical support resources**

Technical support is available to Quest customers with a valid maintenance contract and customers who have trial versions. You can access the Quest Support Portal at [https://support.quest.com.](https://support.quest.com)

The Support Portal provides self-help tools you can use to solve problems quickly and independently, 24 hours a day, 365 days a year. The Support Portal enables you to:

- **•** Submit and manage a Service Request.
- **•** View Knowledge Base articles.
- **•** Sign up for product notifications.
- **•** Download software and technical documentation.
- **•** View how-to-videos.
- **•** Engage in community discussions.
- **•** Chat with support engineers online.
- **•** View services to assist you with your product.